# **PMC-52xx** 快速使用手冊

[Version 3.1.7]

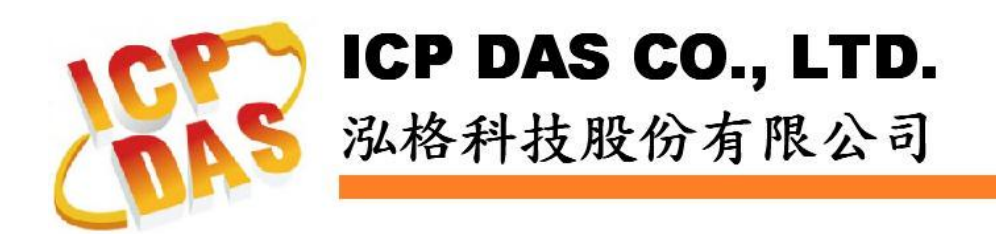

# 目录

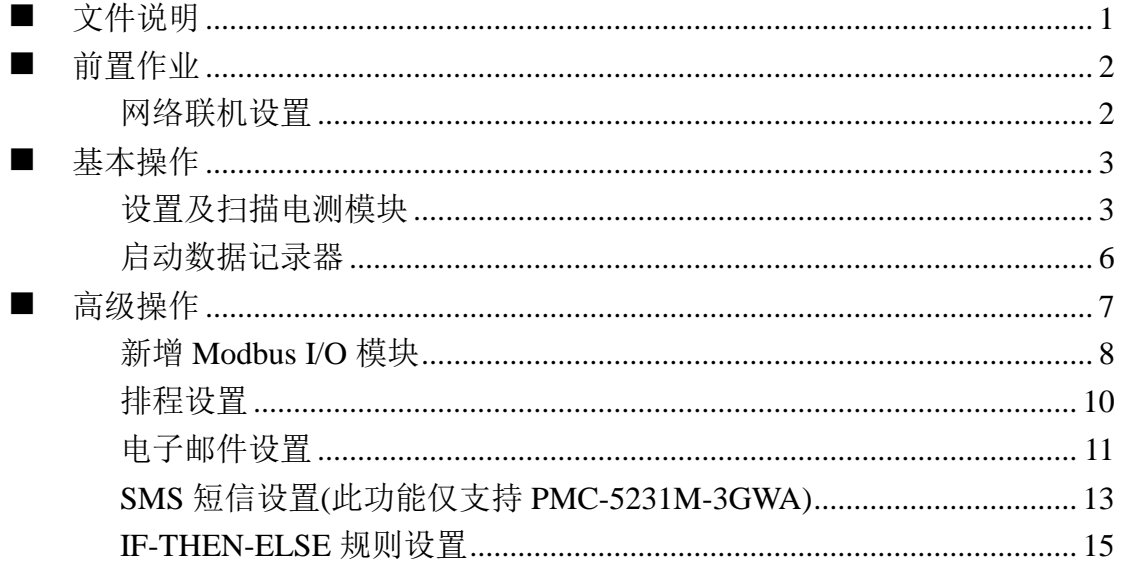

# <span id="page-2-0"></span>文件说明

本份文件将引导使用者快速完成 PMC-52xx 相关设置。文件由浅至深可分为三个 部分:

- 1. 前置作业:PMC-52xx 网络设置。 操作 PMC-52xx 的必经之路。
- 2. 基本设置:电测模块扫描连接与启动数据记录功能。 透过此步骤即可快速建置电力监控系统。
- 3. 高级设置:透过范例情境来介绍 PMC-52xx 的 I/O 模块监控、电子邮件与短 信发送、排程时序控制等高级功能的逻辑规则设置。 PMC-52xx 强大的高级功能设置教学。

透过此文件的教学,不论是基本的电测模块连接设置,或是高级的功能规划,皆 可轻易达成。

请注意 :

- ▶ PMC-52xx 提供 COM3(RS-485)及 COM4(RS-485)接口以连接 Modbus RTU 电测模块;PMC-52xx 亦提供 LAN 接口以连接 Modbus TCP 电测模块。
- 一个 PMC-52xx最多可连接 **24** 颗泓格科技的 Modbus 电测模块(包括 Modbus RTU 电测模块及 Modbus TCP 电测模块)。
- 单一 I/O 接口(COM2、COM3 或 LAN)最多可连接 **16** 个泓格科技的 Modbus 电测模块。

<span id="page-3-1"></span><span id="page-3-0"></span>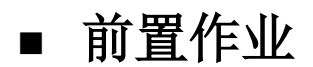

网络联机设置

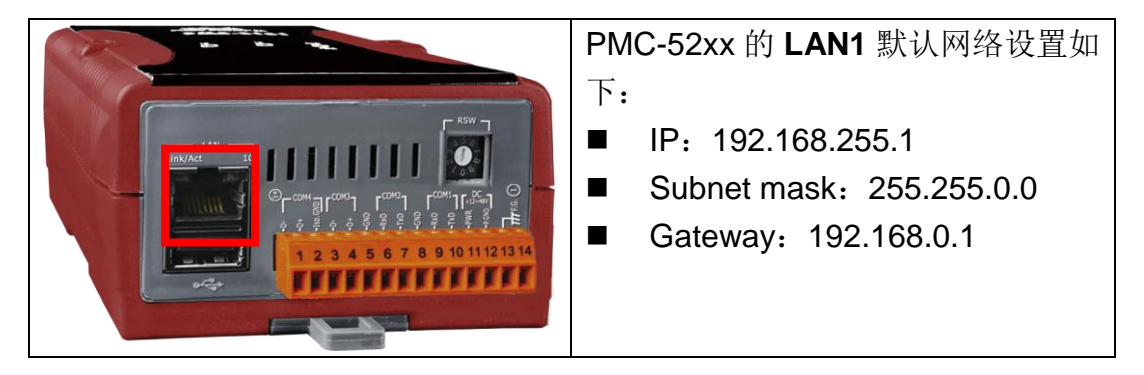

设置步骤:

- (1) 将 PC 或 Notebook 网络设置更改为与 PMC-52xx 相同网络区段。如:
	- IP: 192.168.255.10
	- Subnet mask: 255.255.0.0
	- Gateway: 192.168.0.1
- (2) 将 PMC-52xx 的 **LAN1** 与 PC 透过网络线直接连接(不需跳线)。
- (3) 开启浏览器并于网址列输入 [http://192.168.255.1](http://192.168.255.1/)。
- (4) 输入管理者默认密码 **Admin** 进行登入。
- (5) 登入成功后请至【系统参数设置】→【网络设置】, 根据用户实际网络环 境更改 **LAN1** 网络设置。

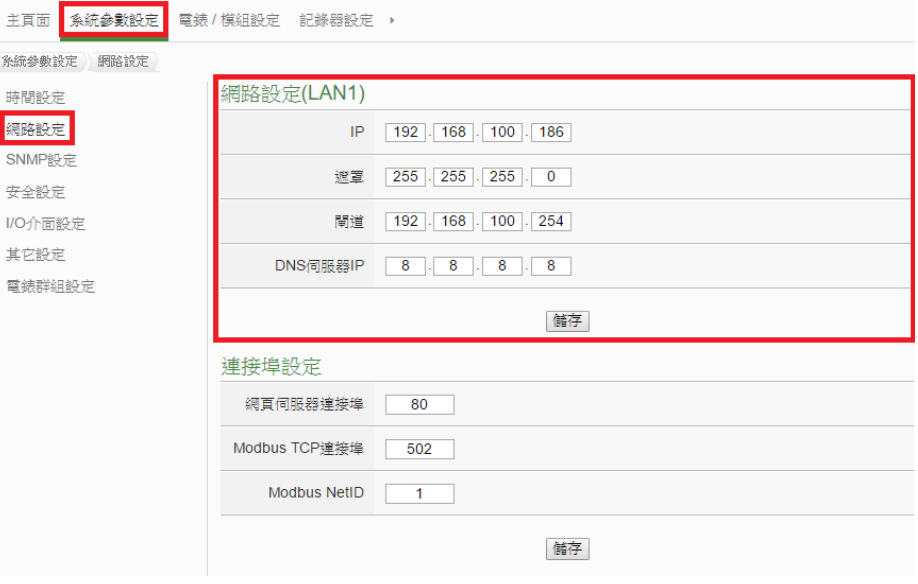

(6) 按下"储存"按钮后,由于 PMC-52xx 与 PC 的网域已不相同,故网页无法 连上属于正常现象,请将 PMC-52xx 与 PC 分别连接至实际网络环境,并 将 PC 改回原网络设置后再联机至 PMC-52xx。

## <span id="page-4-0"></span>■ 基本操作

## <span id="page-4-1"></span>◆ 设置及扫描电测模块

<span id="page-4-2"></span>(1) 请先完成电测模块的 RS-485 线路串接,再以管理者权限登入 PMC-52xx 网页, 选择【系统参数设置】→【I/O 接口设置】确认电测模块所连接 COM Port 参数(Baudrate/Parity/Stop bits)设置无误,修改完毕请点选【储存】。

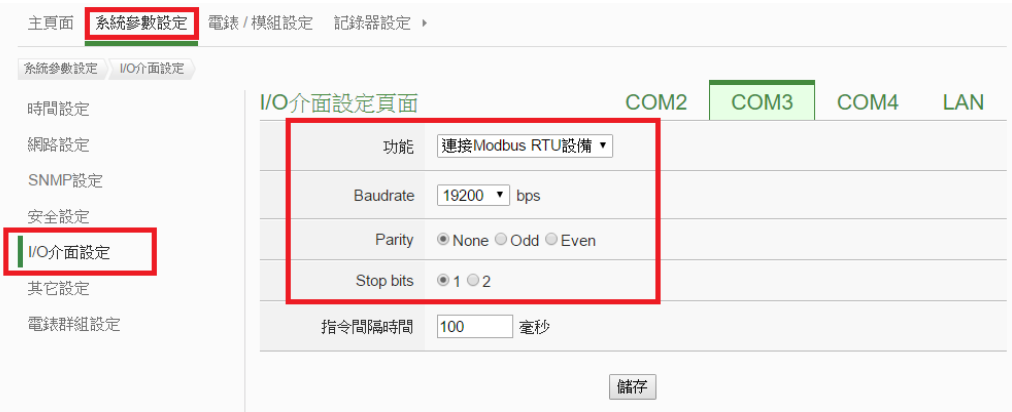

- (2) 选择【电测模块及 I/O 模块设置】→【电测模块设置】,并根据下述步骤 扫描或新增电测模块。
- <span id="page-4-3"></span>(3) 扫描 Modbus RTU 电测模块:
	- 3.1 于电测模块所连接的 COM Port 接口进行电测模块扫描(以电测模块连 接至 **COM2** 为例)

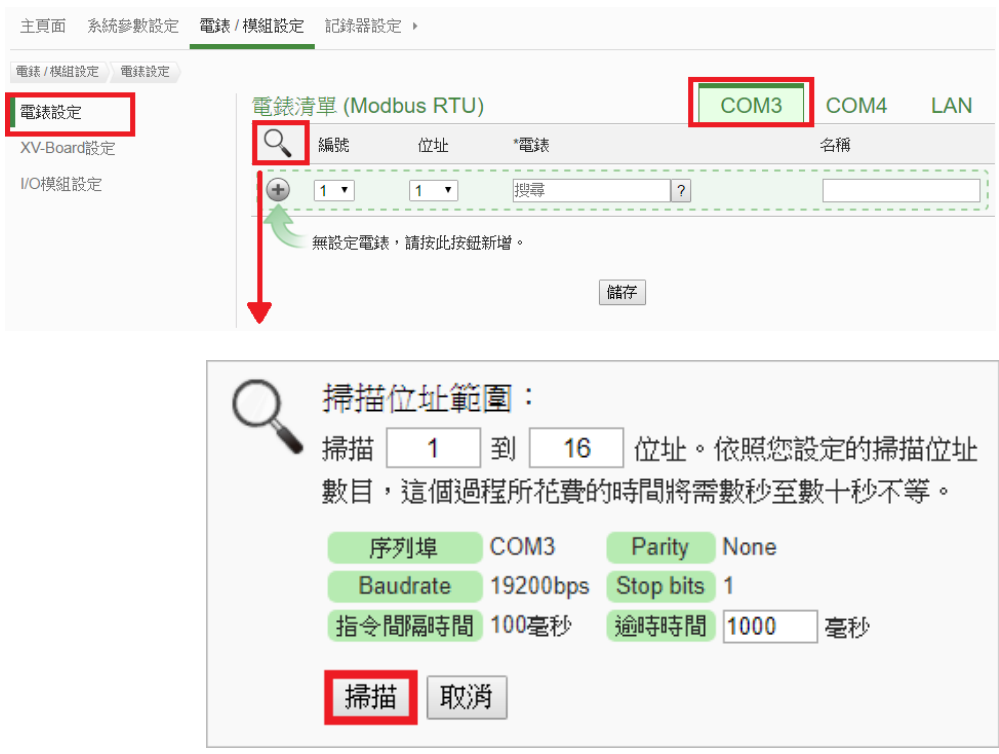

3.2 系统完成扫描后即会显示目前 COM Port 接口所连接的电测模块, 点 选【储存】完成电测模块清单设置

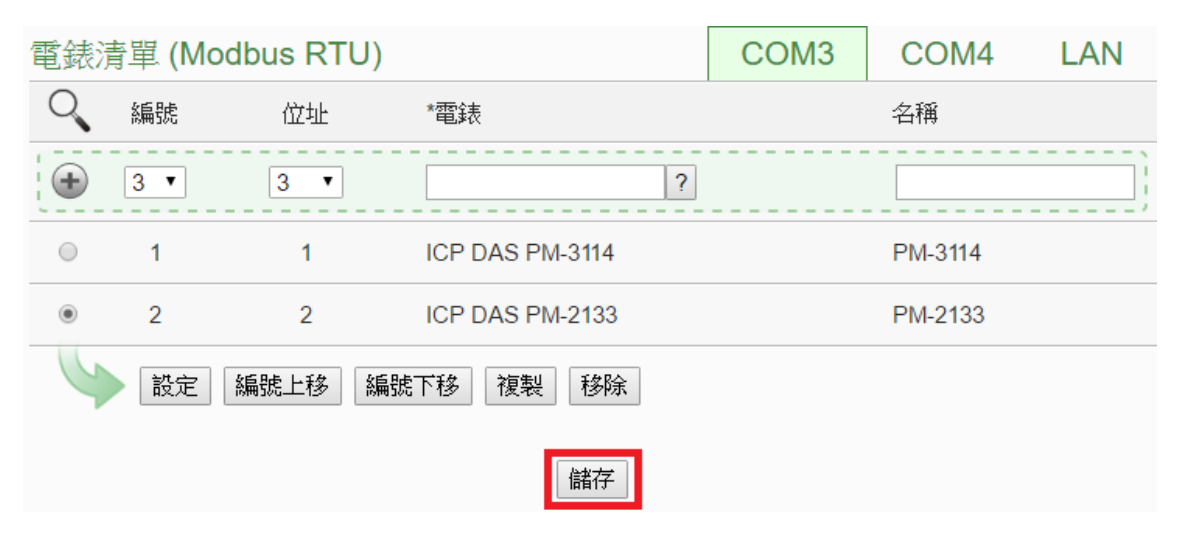

注意:当扫描不到电测模块时,请再次确认 RS-485 线路串接正确,并至 [步骤](#page-4-2)(1):【系统参数设置】→【I/O 接口设置】确认电测模块所连接 COM Port 设置参数无误,修改完毕请点选【储存】,并重[复步骤](#page-4-3) 3.1 重新扫描:

(4) 新增 Modbus TCP 电测模块:

用户若有透过网络连接电测模块,请点选【LAN】并设置 Modbus TCP 电测模块相关参数(IP、端口、NetID、名称)后,设置完成点选"+"新增 Modbus TCP 电测模块,新增完毕后点选【储存】。

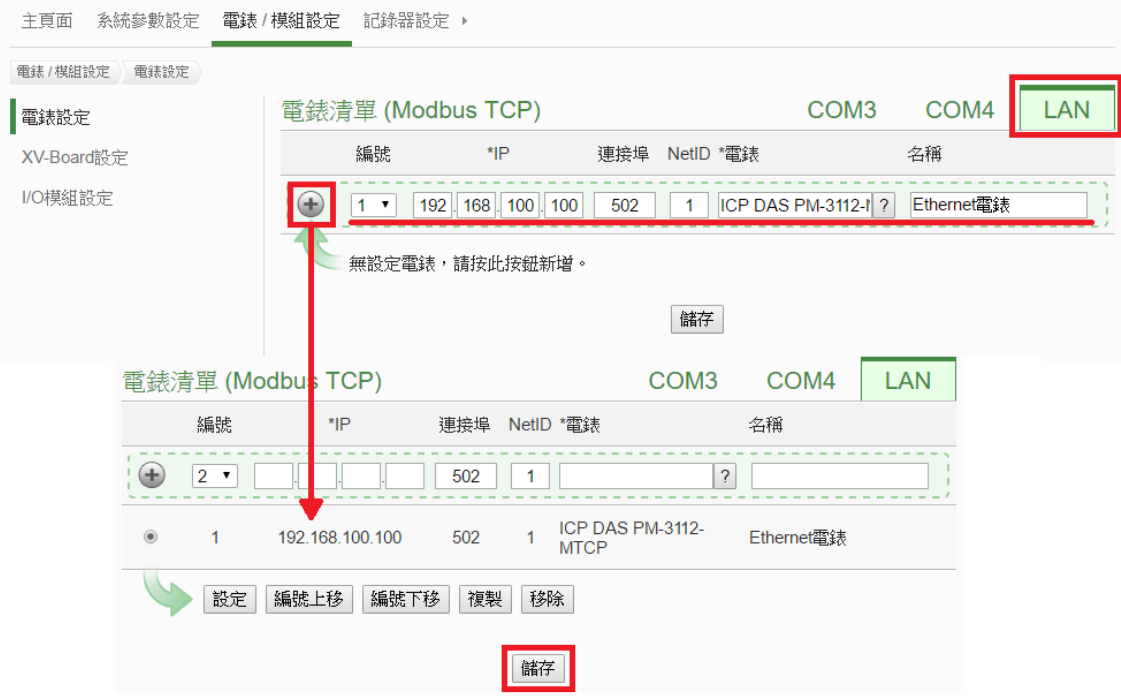

(5) 将设置下载至 PMC-52xx

**ACCO** Power Monitoring & Management Solution ICP DAS Co., Ltd.

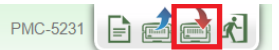

(6) 下载完成后即完成电测模块连接设置,待系统初始化后,首页即会显示所 连接电测模块的相关电力信息

#### 電力資訊總覽

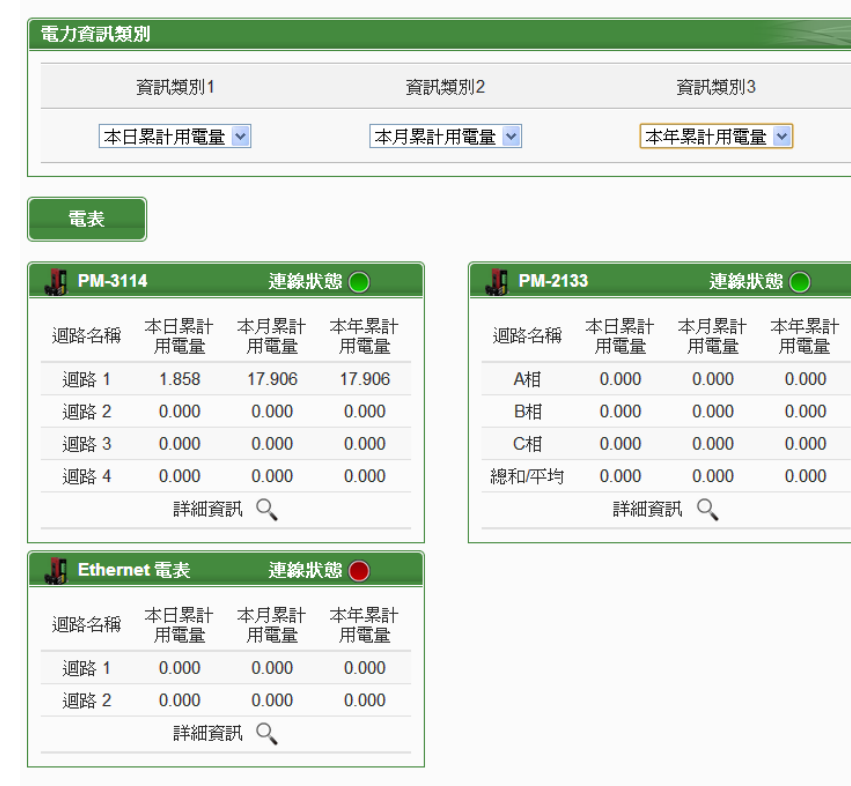

## <span id="page-7-0"></span>◆ 启动数据记录器

设置步骤:

(1) 以管理者权限登入 PMC-52xx 网页, 并选择【记录器设置】→【数据记录 器设置】→【启用】,设置完成后点选【储存】

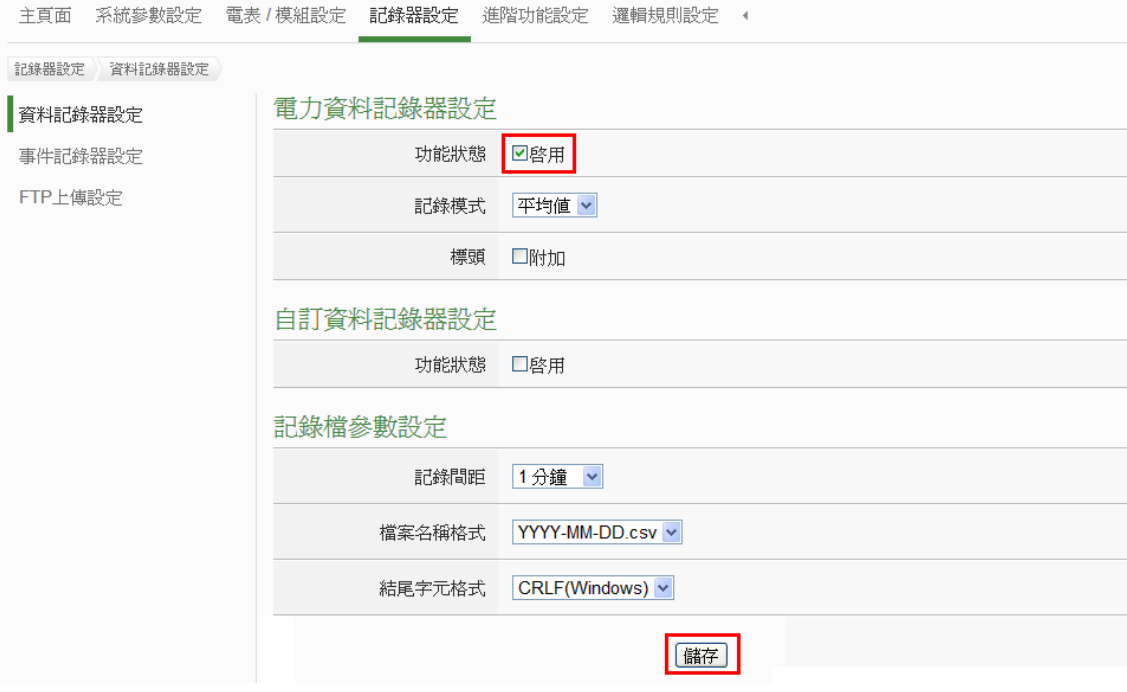

(2) 若用户需将电力数据回传至中控端 FTP 服务器,请于【FTP 上传设置】 页面中启用功能并完成相关设置,设置完成后点选【储存】

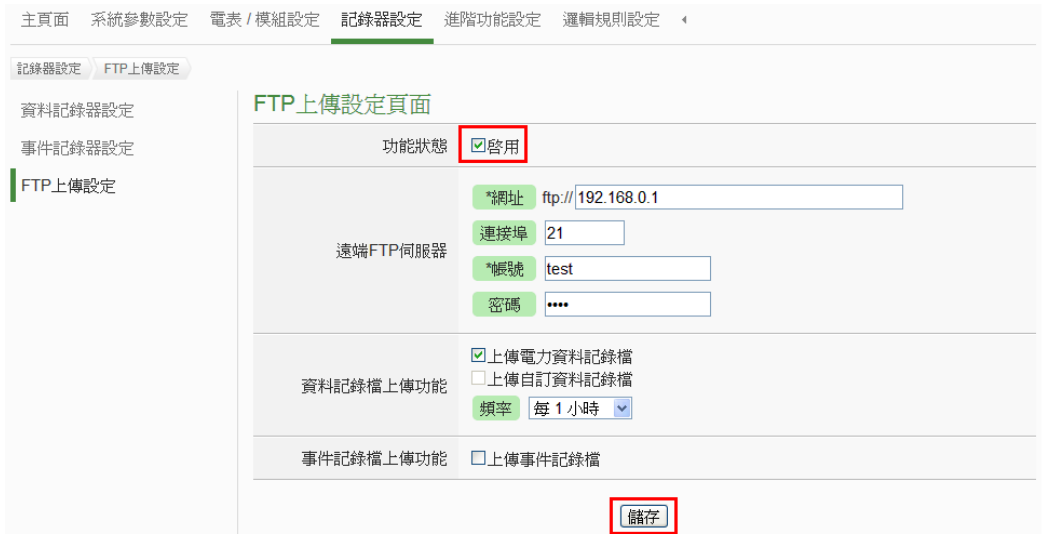

(3) 将设置下载至 PMC-52xx, 即会启动数据记录功能, 系统便开始将电力数 据储存于 MicroSD 卡中。

Power Monitoring & Management Solution ICP DAS Co., Ltd.

# <span id="page-8-0"></span>高级操作

PMC-52xx 除可进行电力数据收集、统计、记录及显示外,更提供 **I/O** [模块控](#page-9-0) 制[、电子邮件](#page-12-0)/**SMS** [短信发](#page-14-0)送、排程时序控制等功能,并且透过 **IF-THEN-ELSE** 工作逻辑的编辑,提供用户更完整的电力需量管理及监控功能。以下将透过 一个应用范例进行功能操作说明:

注意:SMS 简讯功能仅支持 PMC-5231M-3GWA/4GE/4GC

规划一电力监控系统,于工作日时段(周一至周五/早上八点至下午五点)监控 用电度数是否异常,如有异常即发送电子邮件及发送短信通知管理者并设置 Modbus I/O 模块的 DO 信道为 ON 以点亮警示灯。

在设置顺序上,用户必须先完成 **I/O** 模块新增与排程、电子邮件、短信设置等 条件或动作设置后,再将这些设置用于 IF-THEN-ELSE 逻辑编排中, 组合成 一个完整的监控规则,如下表所示:

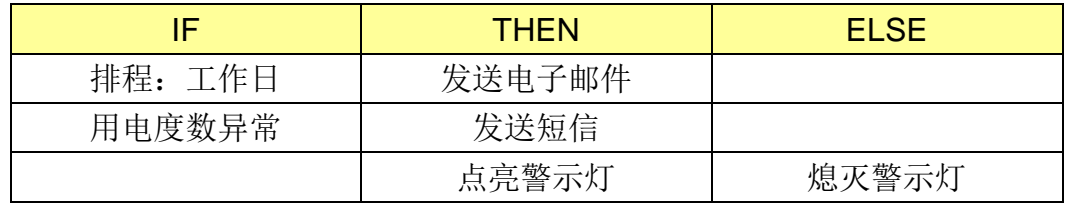

注意: 高级操作功能默认为隐藏状态,可点选展开按钮进行显示,如下所示:

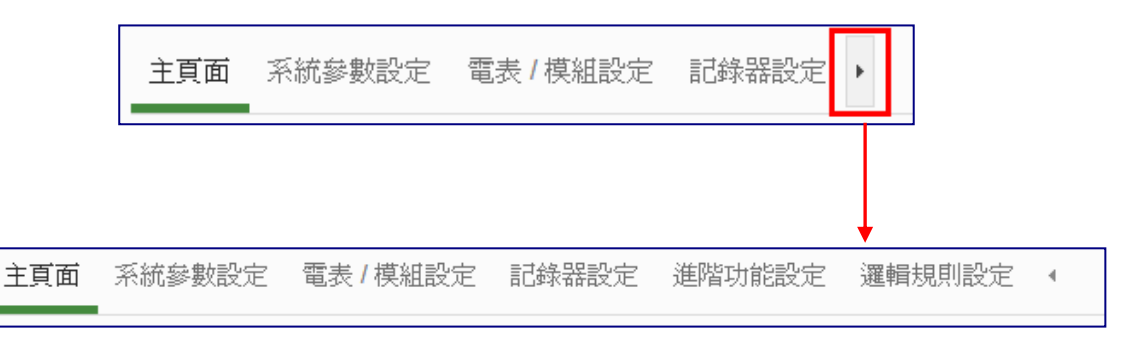

#### <span id="page-9-0"></span>◆ 新增 Modbus I/O 模块

说明: 应用范例中"Modbus I/O 模块"的设置。

设置步骤:

<span id="page-9-1"></span>(1) 请先完成 M-7000 模块的 RS-485 线路串接,再以管理者权限登入 PMC-52xx 网页, 选择【系统参数设置】→【I/O 接口设置】确认所连接 COM Port 参数(Baudrate/Parity/Stop bits)设置无误,修改完毕请点选【储 存】

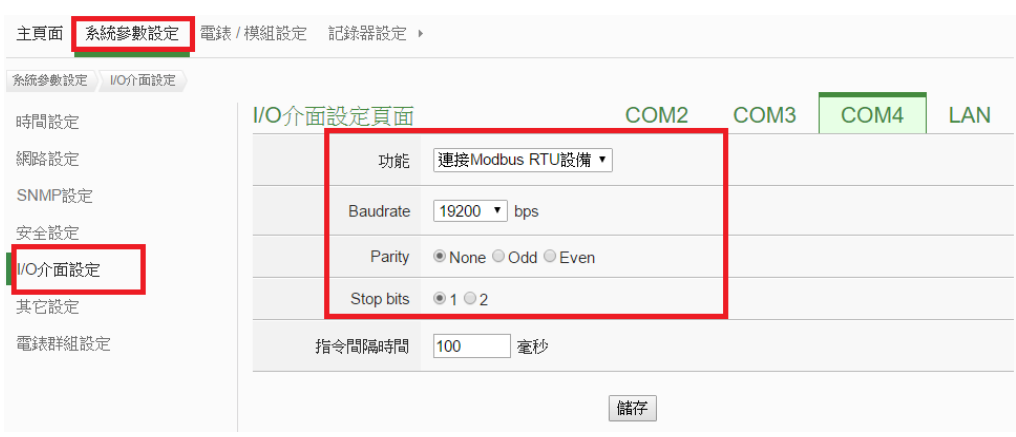

(2) 选择【电测模块及 I/O 模块设置】→【I/O 模块设置】,并根据下述步骤扫 描或新增模块。

#### <span id="page-9-2"></span>(3) 扫描泓格科技 **M-7000** 模块

3.1于 M-7000 模块所连接的 COM Port 接口进行模块扫描(以 M-7000 模 块连接至 **COM4** 为例)

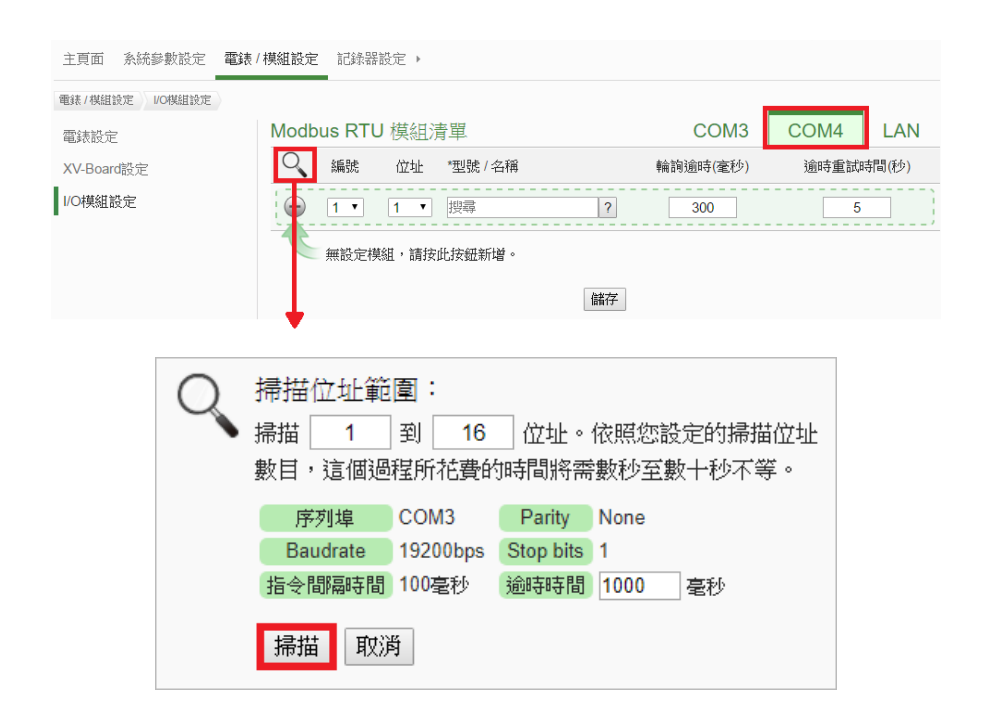

3.2系统完成扫描后即会显示目前所连接的 M-7000 模块,点选【储存】 完成 M-7000 I/O 模块列表设置

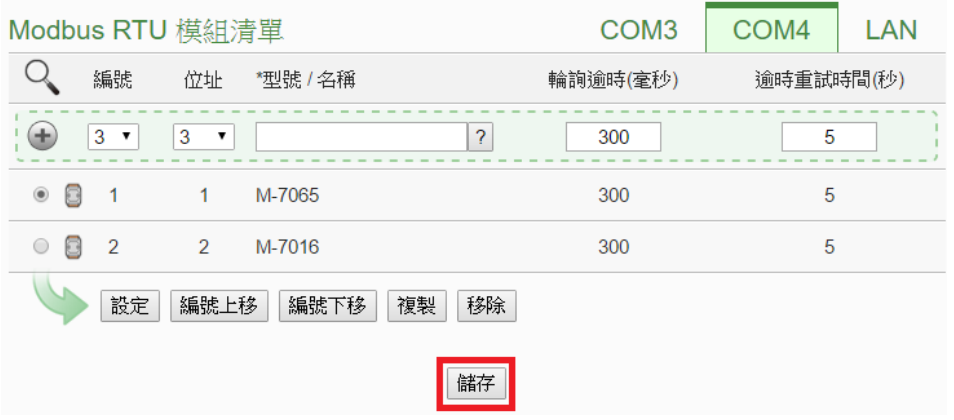

注意:当扫描不到 I/O 模块时,请再次确认 RS-485 线路串接正确,并至 [步骤](#page-9-1)(1):【系统参数设置】→【I/O 接口设置】确认所连接 COM Port 设 置参数无误,修改完毕请点选【储存】,并重[复步骤](#page-9-2) 3.1 重新扫描:

- (4) 若需新增其它 Modbus RTU/TCP I/O 模块,请参考 PMC-52xx 使用者手 册第七章的说明。
- (5) 将设置下载至 PMC-52xx(亦可于完成其它设置后再一并下载即可)。

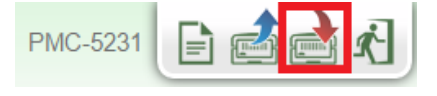

#### <span id="page-11-0"></span>◆ 排程设置

说明:应用范例中"工作日时段(周一至周五/早上八点至下午五点)"设置。

#### 工作日时段排程设置步骤:

(1) 以管理者权限登入 PMC-52xx 网页, 并选择【高级功能设置】→【排程设 置】→【新增排程】

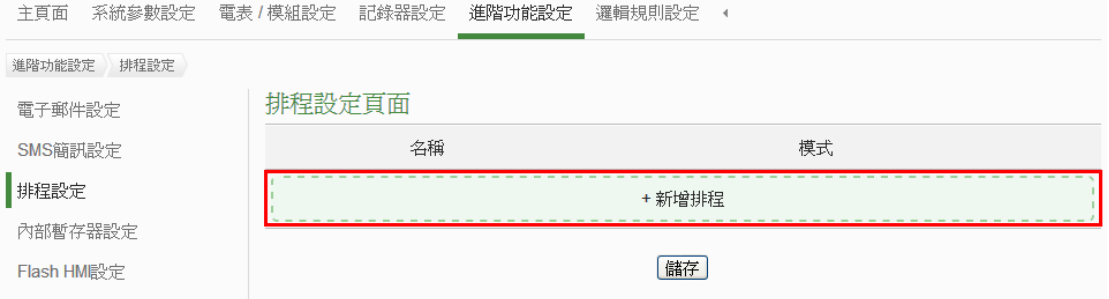

#### (2) 根据下列图示及说明完成设置,设置完成后点选【确定】

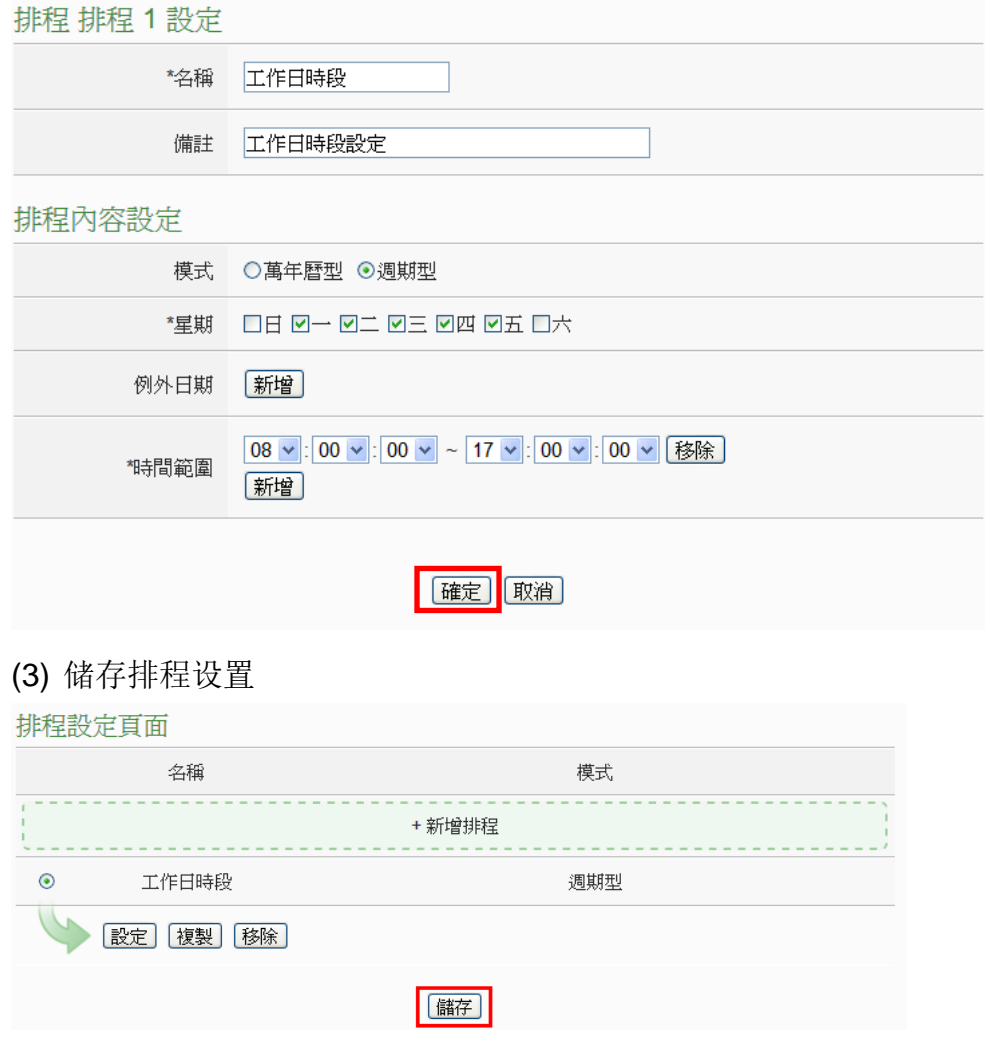

(4) 将设置下载至 PMC-52xx(亦可于完成其它设置后再一并下载即可)。

### <span id="page-12-0"></span>◆ 电子邮件设置

说明:应用范例中的"发送电子邮件"的设置。

电子邮件设置步骤:

(1) 以管理者权限登入 PMC-52xx 网页, 并选择【高级功能设置】→【电子邮 件设置】→【新增电子邮件】

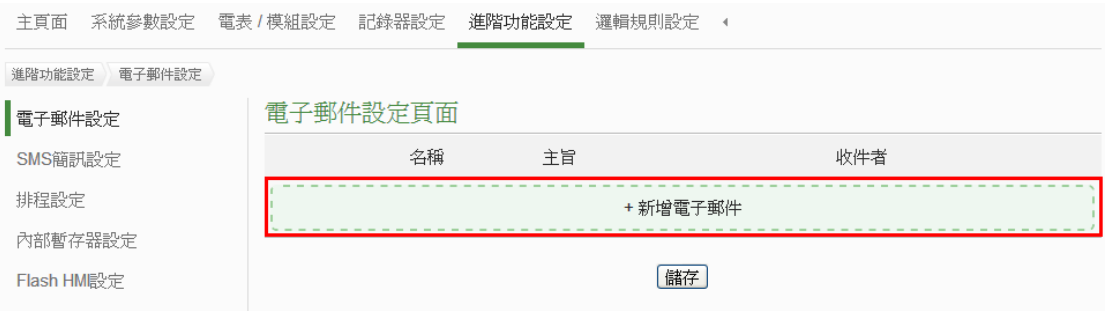

- (2) 根据下列图示及说明完成设置:
	- 设置电子邮件名称及备注

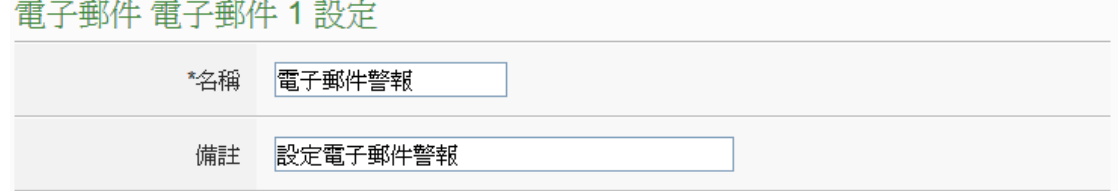

■ 设置 SMTP 服务器及账号密码

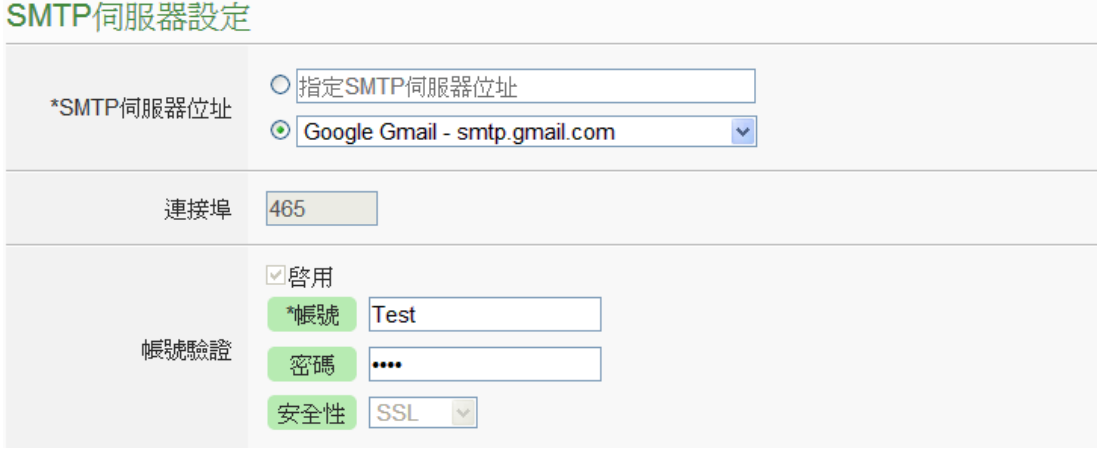

#### ■ 设置发件人及收件者信息

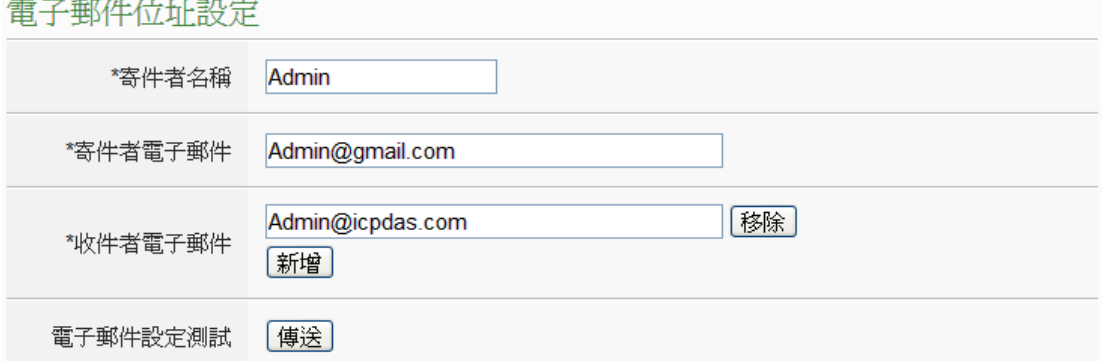

#### ■ 设置电子邮件内容

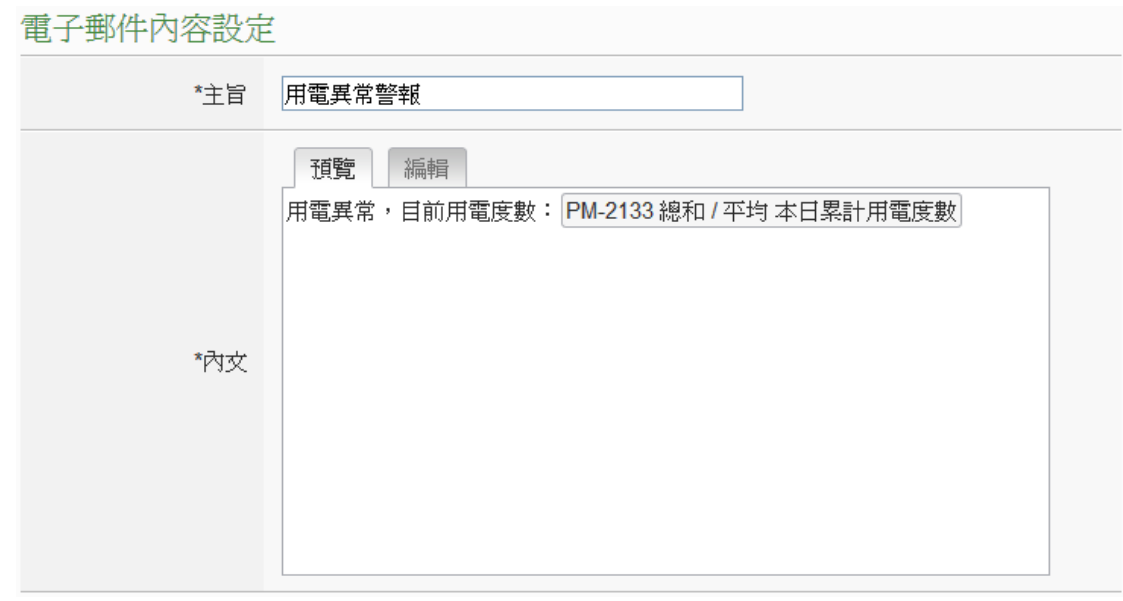

- 点选【确定】完成设置
- (3) 储存电子邮件设置

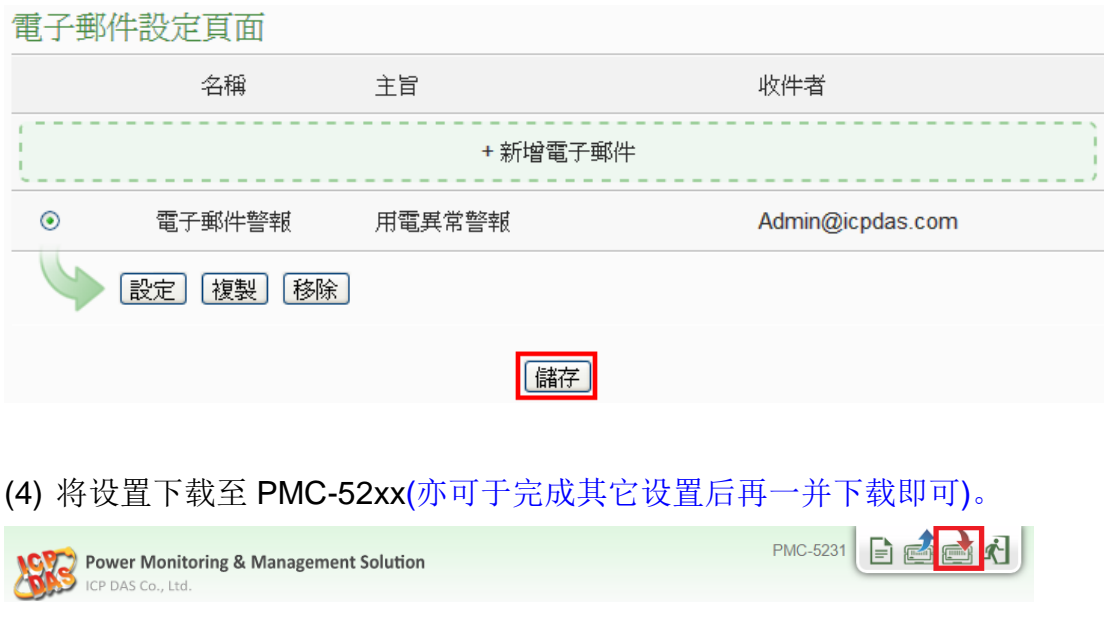

#### <span id="page-14-0"></span>**SMS** 短信设置(此功能仅支持 PMC-5231M-3GWA/4GE/4GC)

说明:应用范例中的"发送短信"的设置。

短信设置步骤:

(1) 以管理者权限登入 PMC-5231M-3GWA/4GE/4GC 网页,并选择【进阶 功能设定】→【SMS 简讯设定】→【新增 SMS 简讯警报】

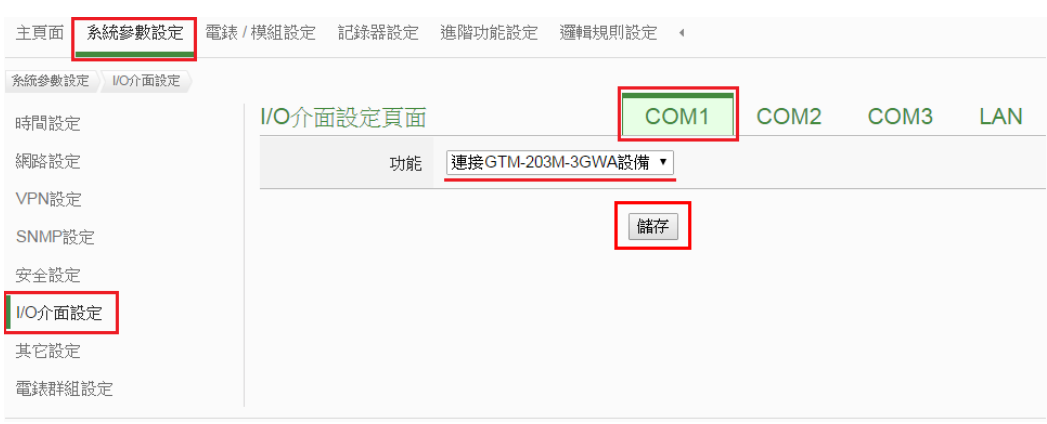

#### (2) 新增 SMS 短信警报设置:

选择【高级功能设置】→【SMS 短信设置】→【新增 SMS 短信警报】

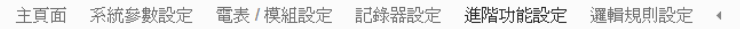

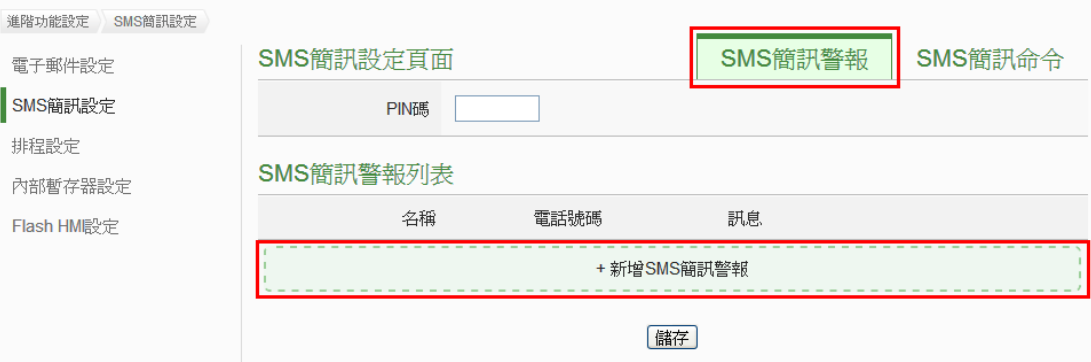

注意: 若 SIM 卡有 PIN 码保护, 请输入正确的 PIN 码!

(3) 根据下列图示及说明完成设置, 设置完成后点选【确定】

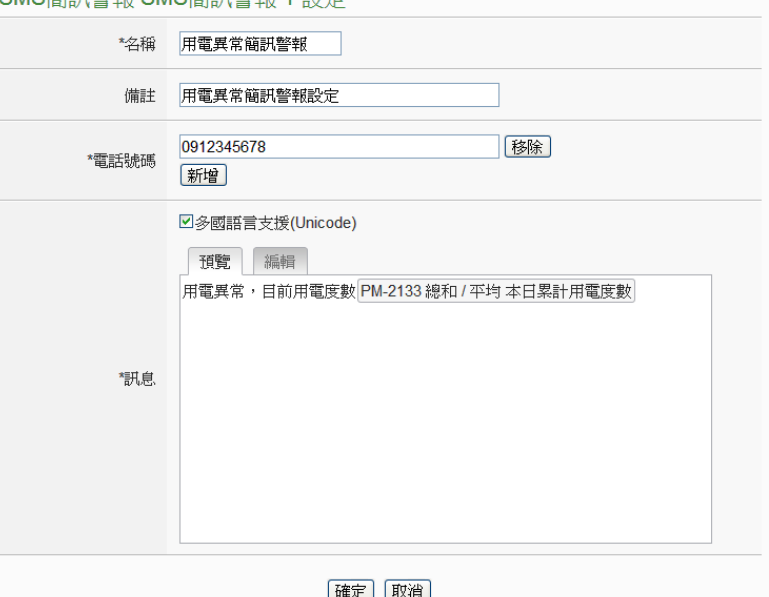

(4) 储存 SMS 短信设置

ICP DAS Co., Ltd.

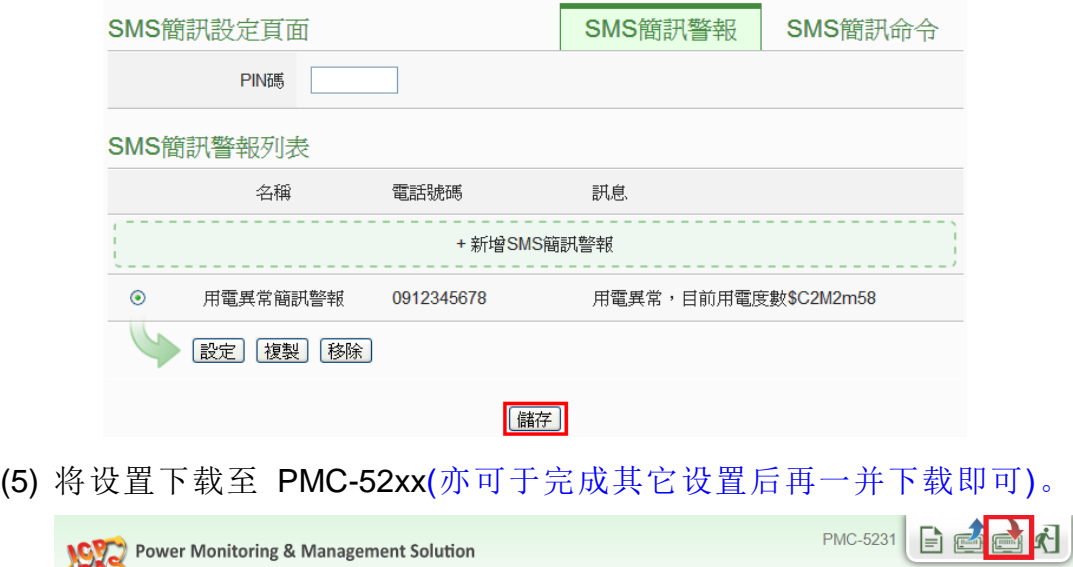

### <span id="page-16-0"></span>◆ IF-THEN-ELSE 规则设置

说明:应用范例中"IF-THEN-ELSE 规则"的编辑。请先完成电测模块新增 /Modbus I/O 模块新增/排程设置/电子邮件设置/SMS 短信设置)。

规则设置步骤:

(1) 以管理者权限登入 PMC-52xx 网页, 并选择【逻辑规则设置】→【新增规

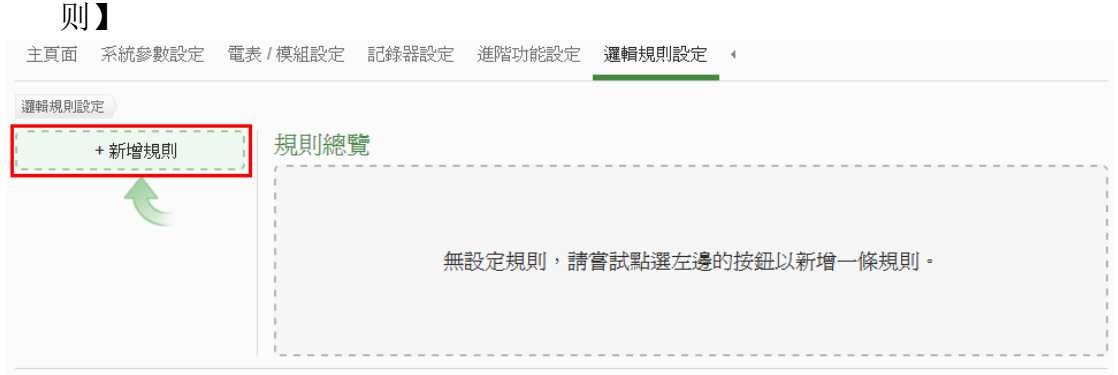

- (2) 根据下列图示及说明完成设置:
	- 设置规则名称及备注,并点选【启用】

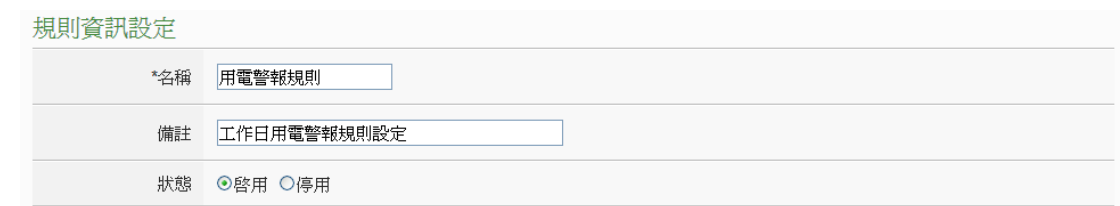

■ 设置条件(IF): 时间范围为工作日时段

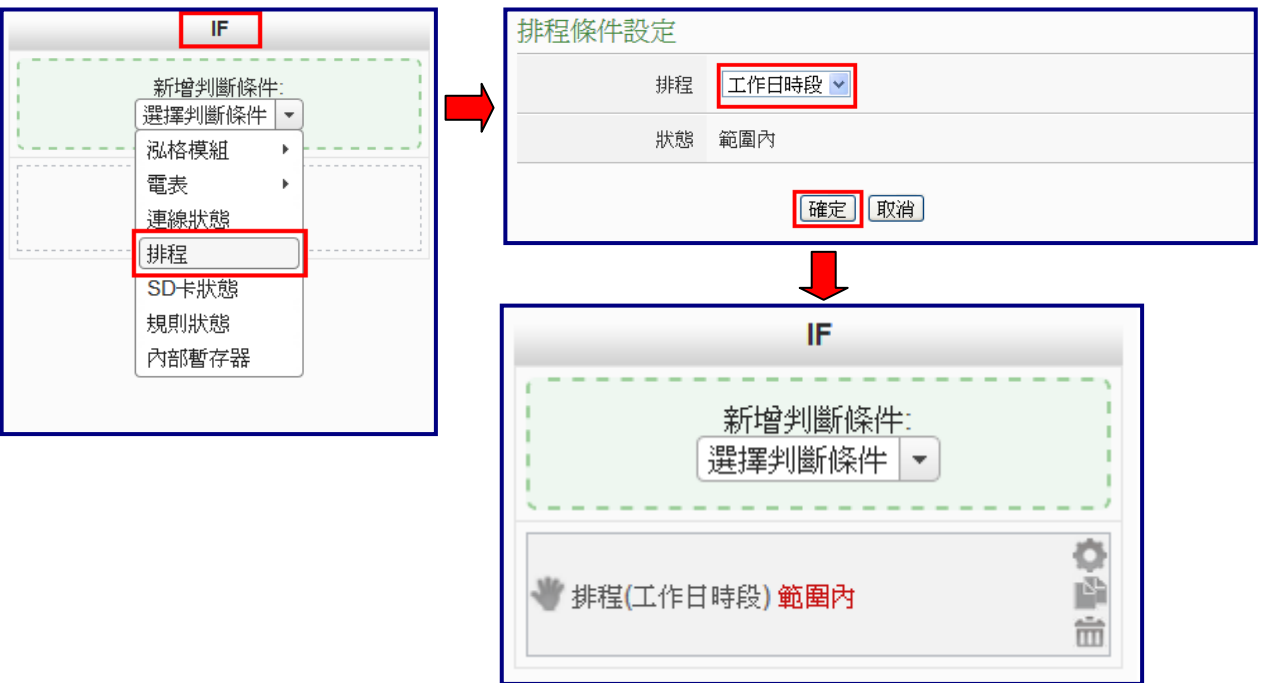

#### ■ 设置条件(IF): 本日累计用电度数大于 500 度

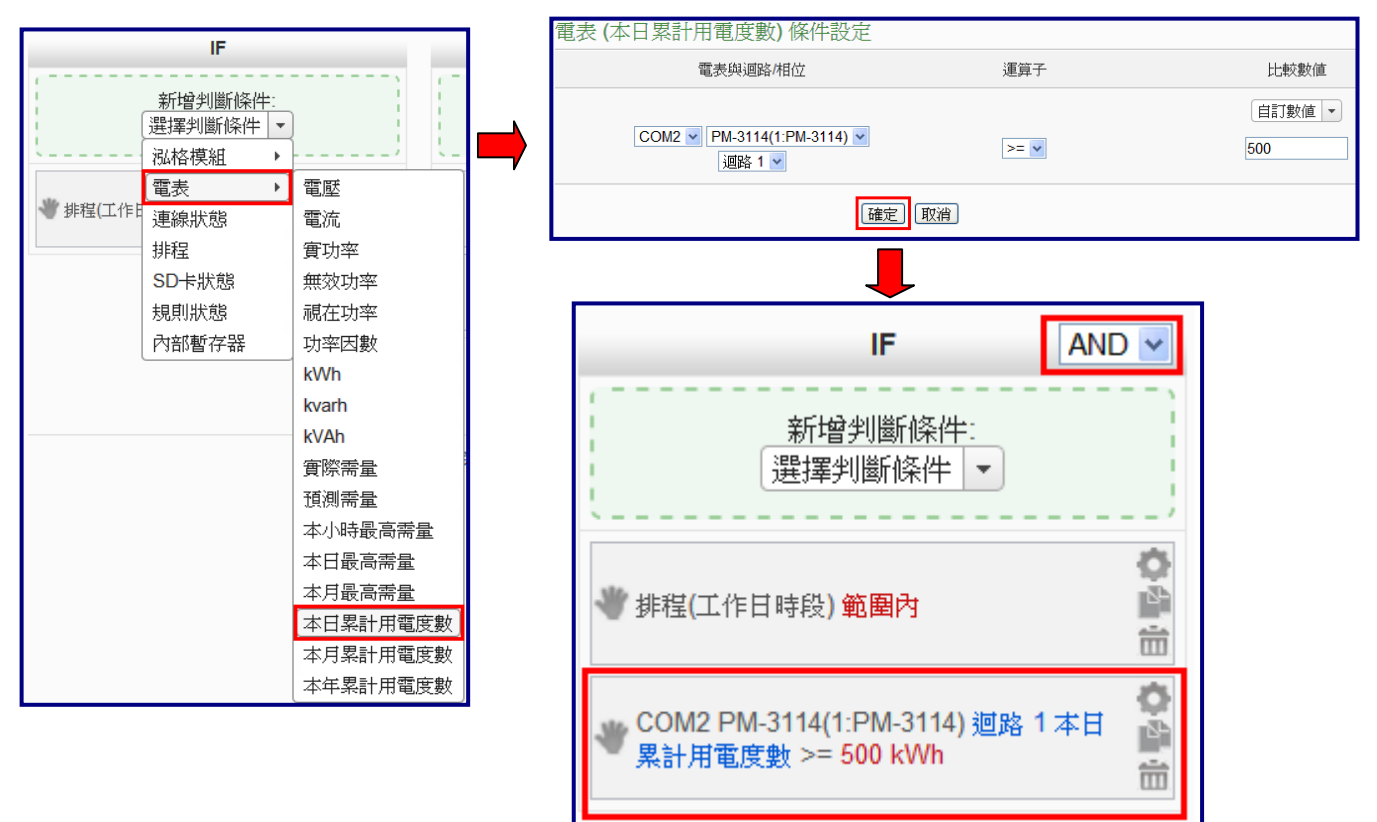

#### ■ 设置执行动作(THEN): 寄送电子邮件

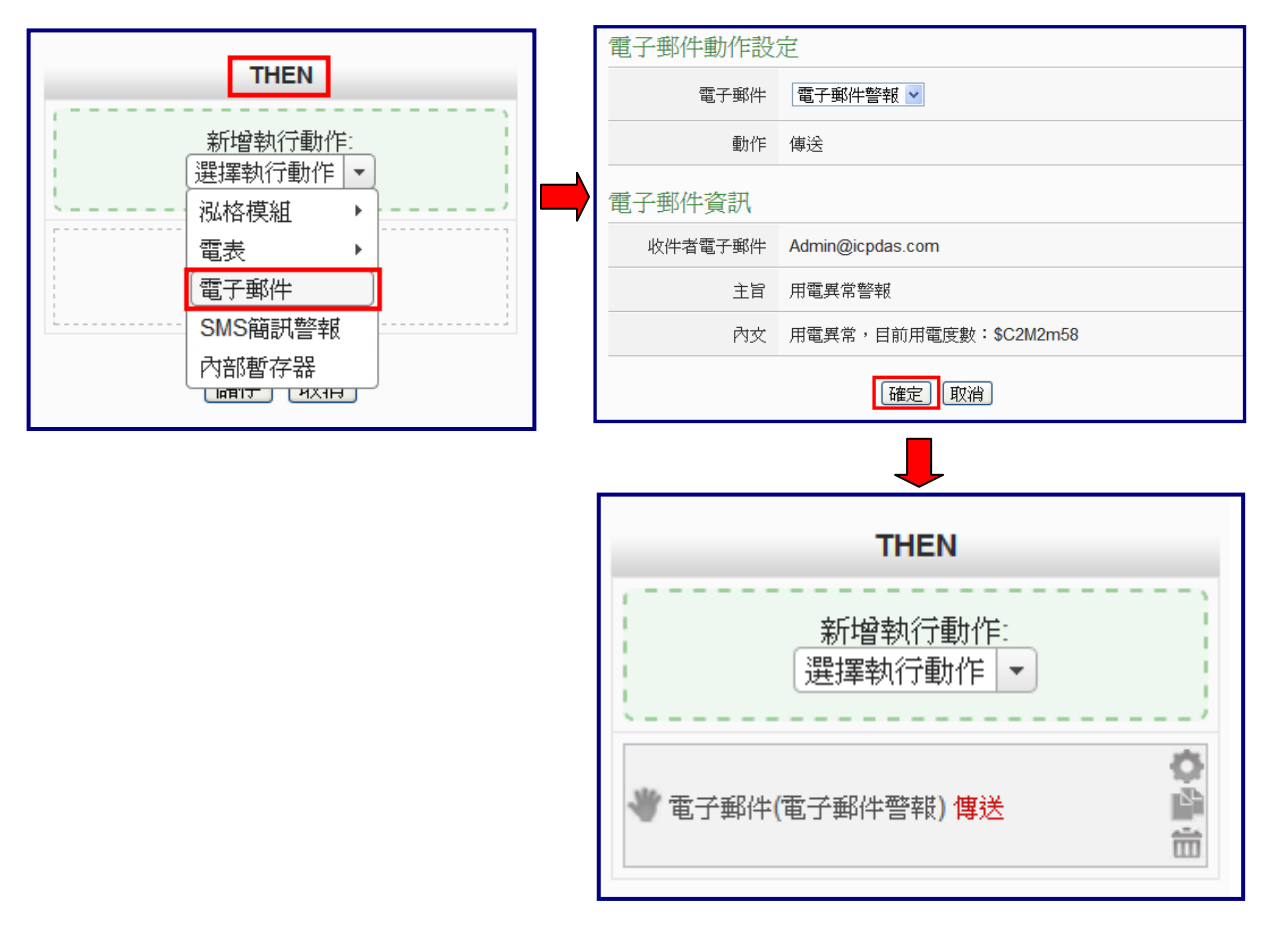

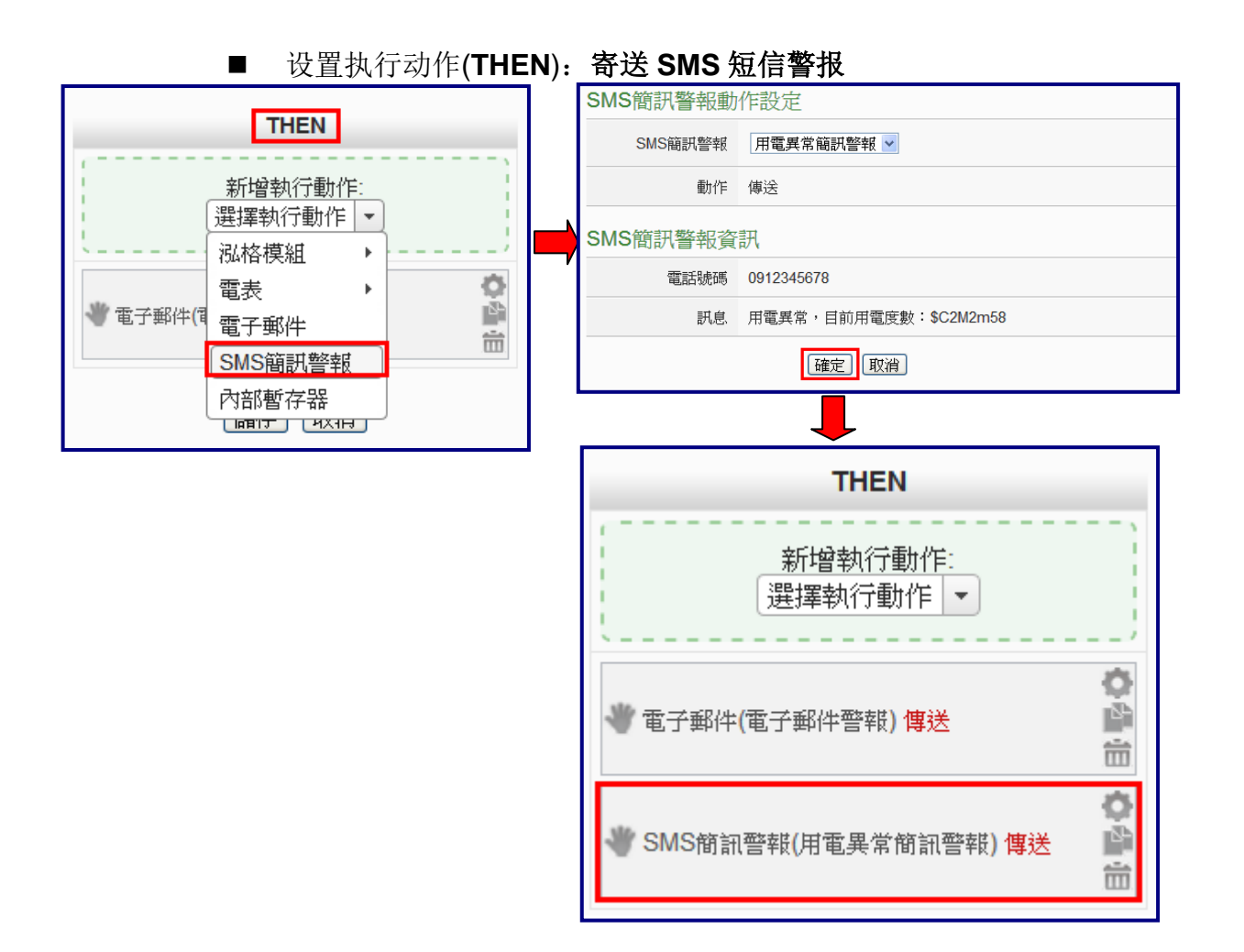

#### (3) 设置执行动作(**THEN**):显示警示灯(M-7065 的 DO0=ON)

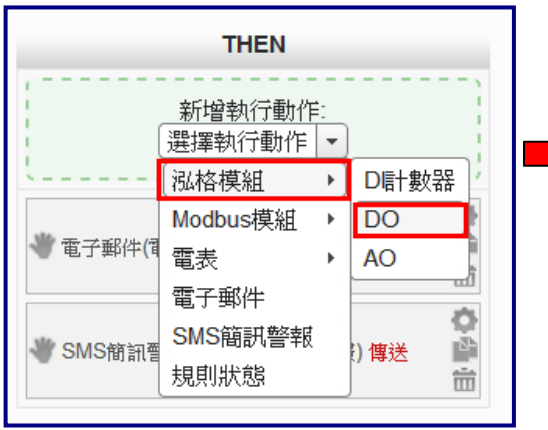

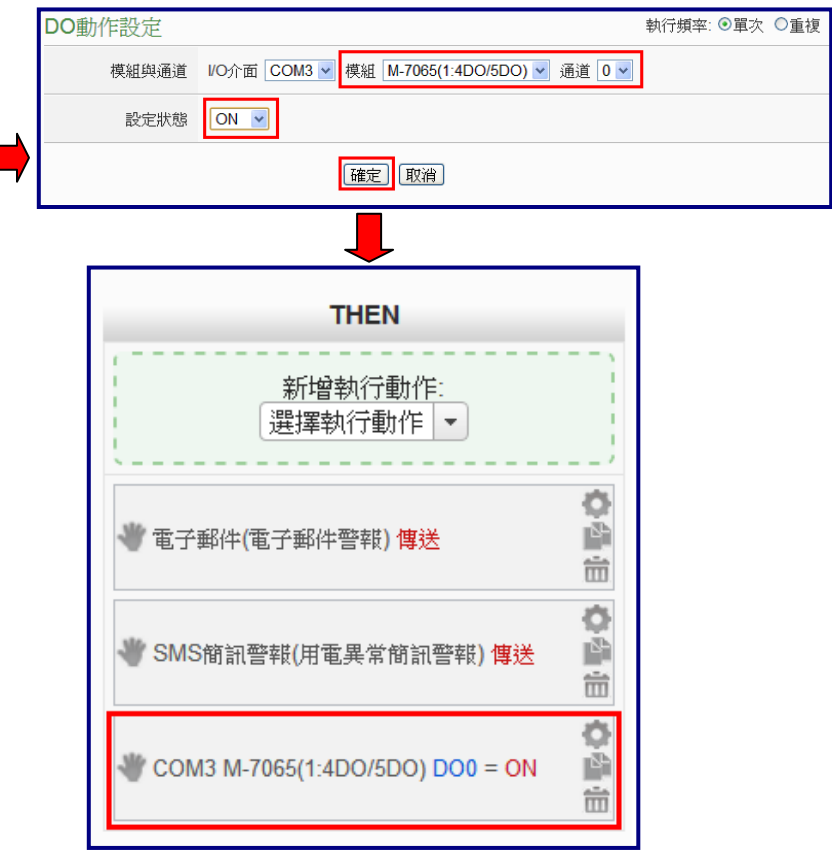

#### (4) 设置执行动作(**ELSE**):关闭警示灯(M-7065 的 DO0=OFF)

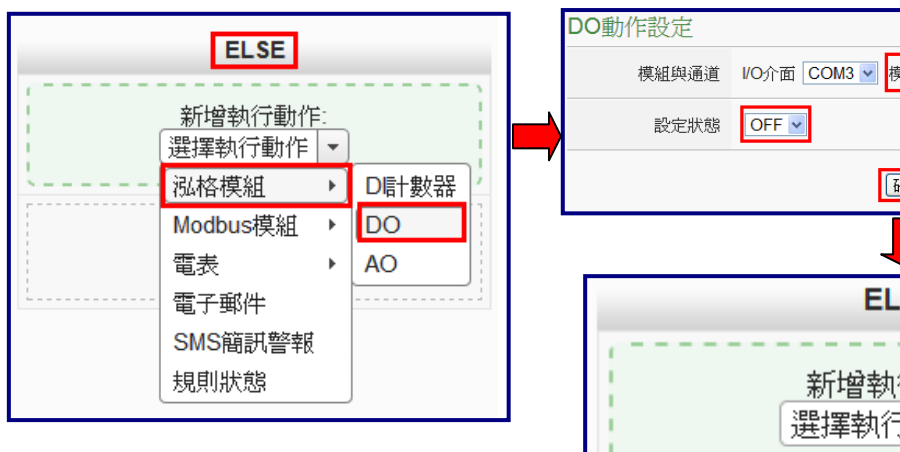

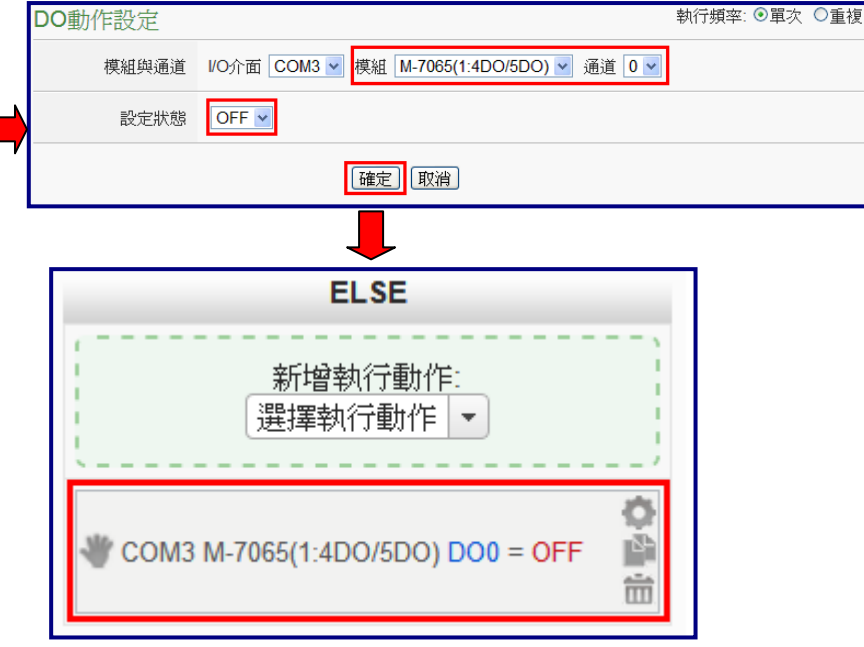

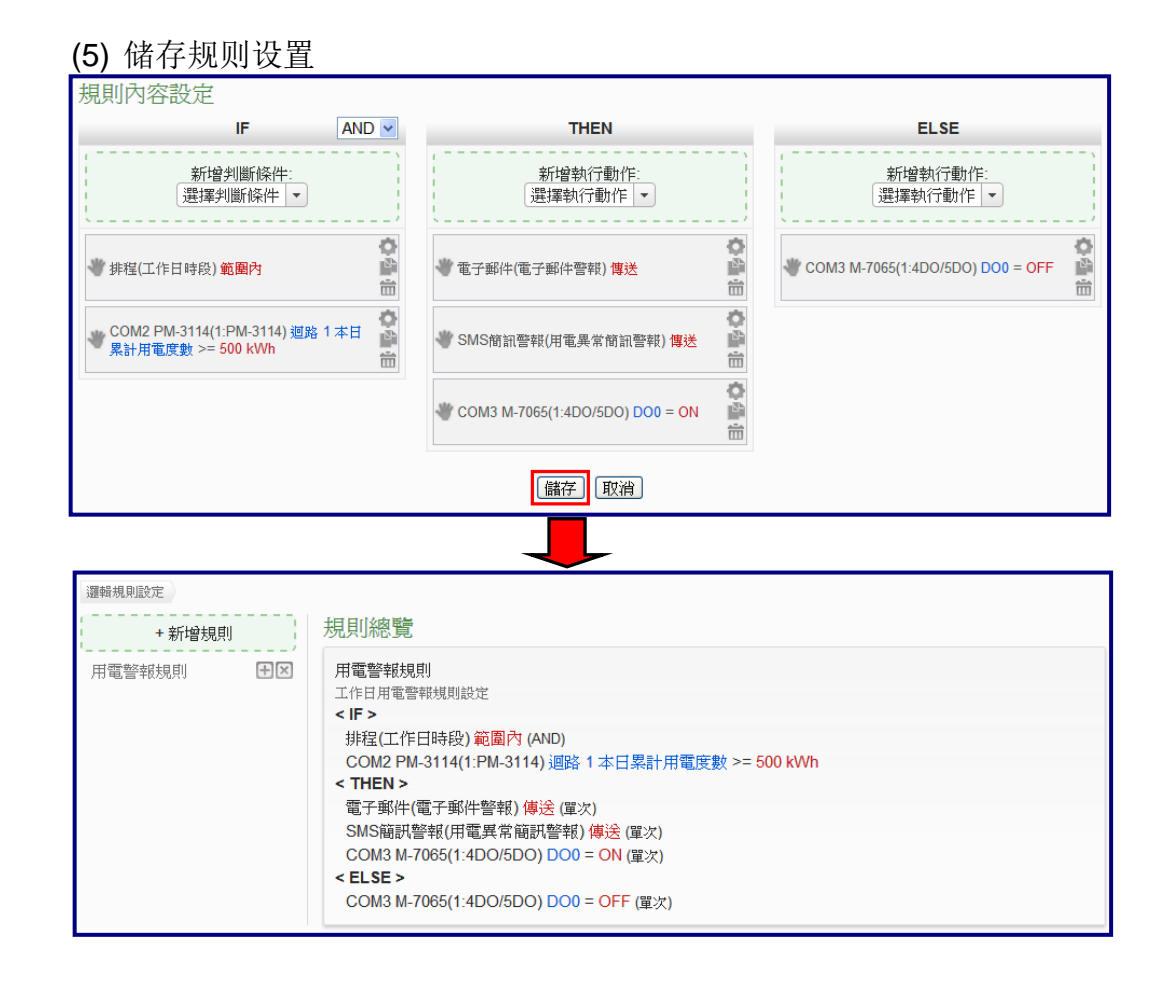

(6) 将设置下载至 PMC-52xx

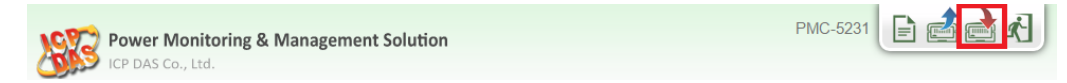